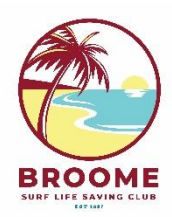

# **Broome Surf Life Saving Club**

## **REGISTRATION – NEW SOCIAL MEMBER**

#### *NOTE:*

- *If you have previously been a member of another surf club, you will first need to contact them to organise a transfer to Broome SLSC*
- *If you can't remember your existing portal log-in details, go to: [https://members.sls.com.au/SLSA\\_Online/modules/reset/index.php?resetType=1](https://members.sls.com.au/SLSA_Online/modules/reset/index.php?resetType=1)*
- **1) Go to[: https://members.sls.com.au/SLSA\\_MembersOnline/public/join/member-join](https://members.sls.com.au/SLSA_MembersOnline/public/join/member-join)**

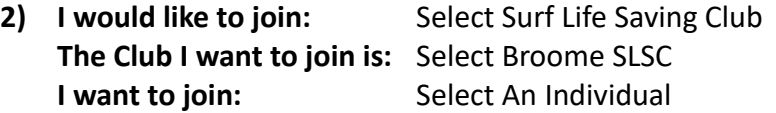

*(If you wish to sign up and pay for more than one person's membership under the same log-in, select "My Family". Children who will be accompanying you do not need an individual membership)*

### **Click Next**

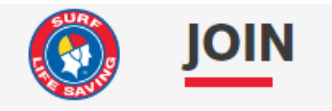

### Which service would you like to join?

I would like to join

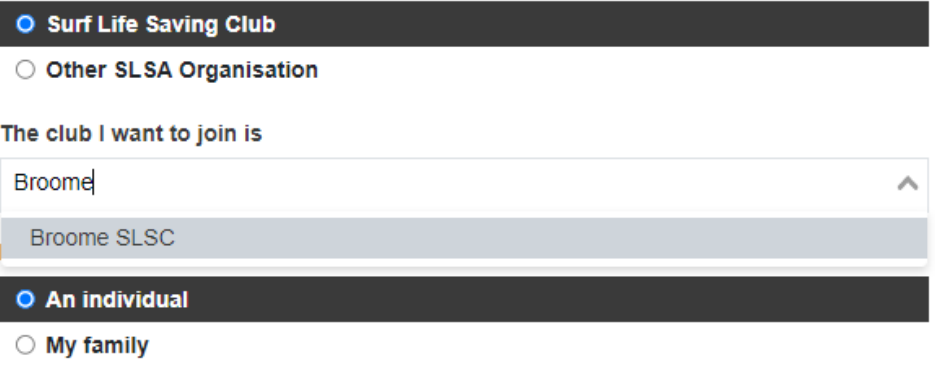

#### **3) Complete personal details Click Next**

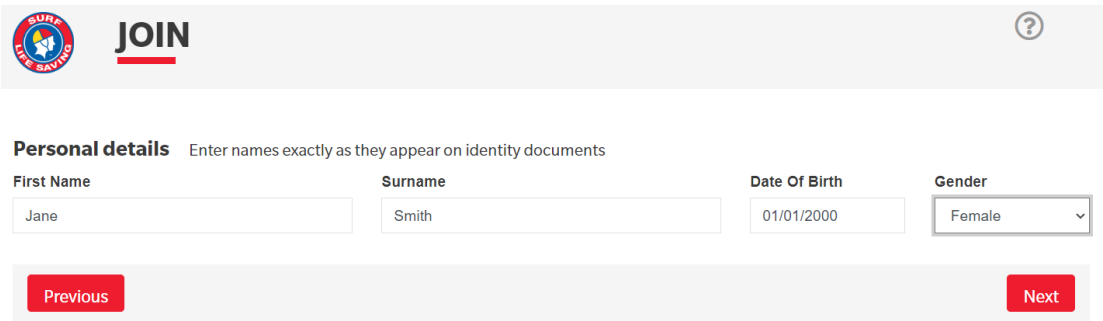

#### **4) Complete contact details**

Including your Emergency Contact details (we recommend this person has a different mobile number to you)

**Click Next**

 $$500$ 

 $h^{\dagger}$ 

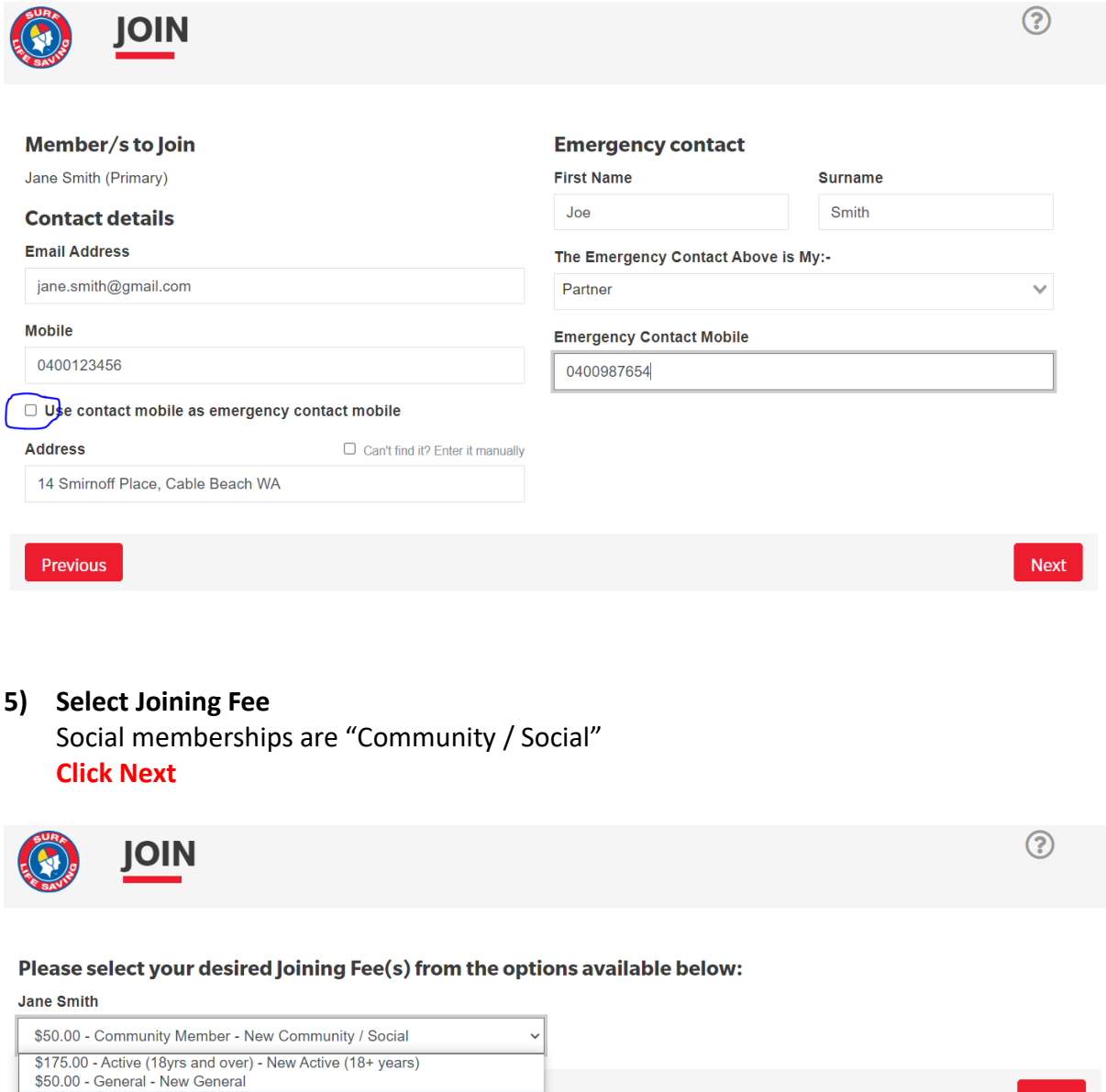

Next

#### **6) Add On fees**

*Not currently enabled for Broome SLSC.* **Click Next**

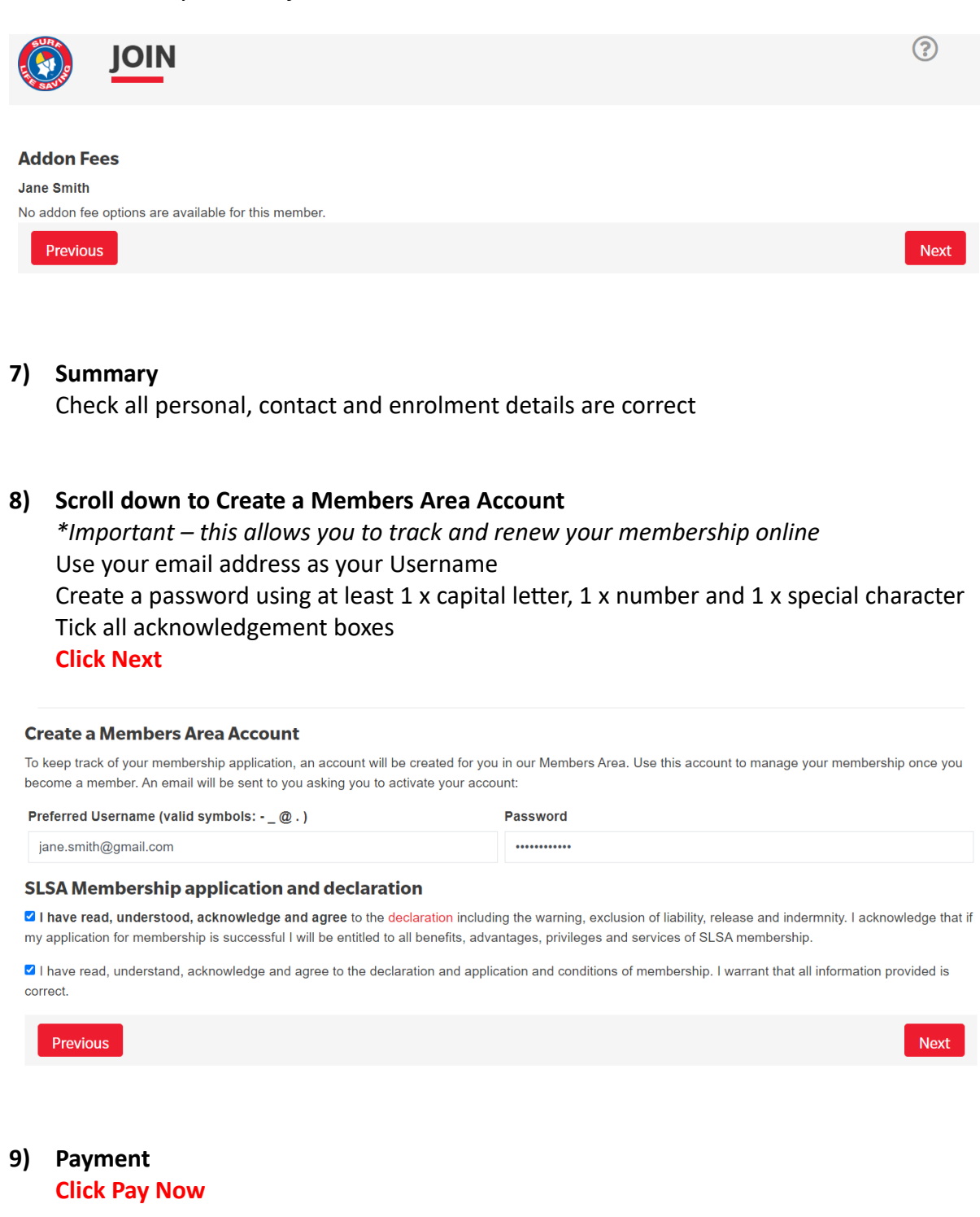

You have almost completed your new membership application to Broome SLSC

#### Your order number is #88333

The application needs to be approved before you become a member and you must fulfill all of the Terms and Conditions of the membership process required by SLSA and the Club.

#### Step 1: DONE ✔ - Your online application has now been submitted

Step 2: Payment by credit card is now required to complete your application.

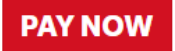

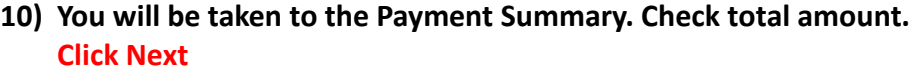

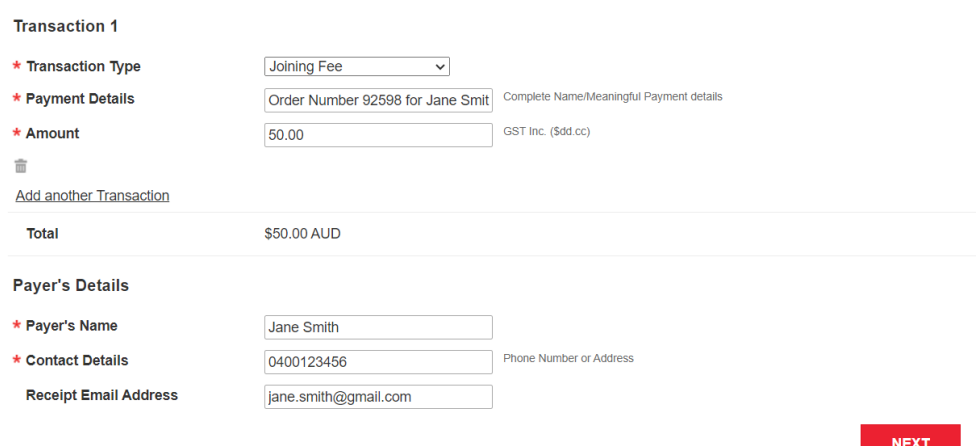

### **11) Enter credit card details**

**Click Next**

## **Payment Details**

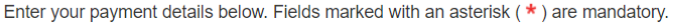

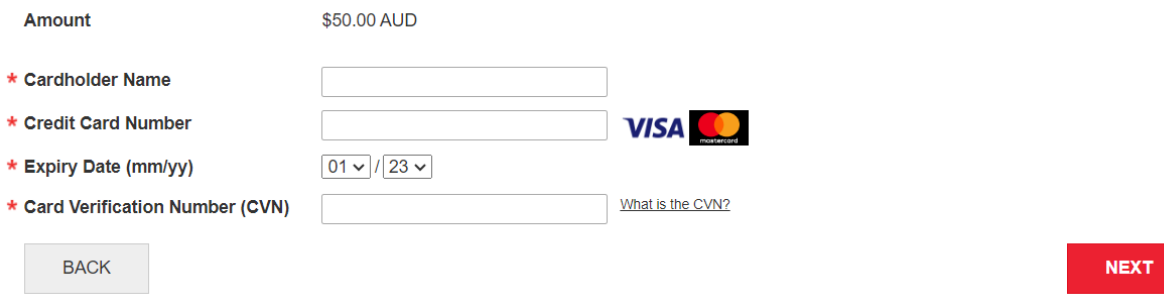

### **YOUR ENROLMENT REQUEST IS NOW COMPLETE**

- Broome SLSC administration will review and approve your request, and contact you if there are any issues
- You will receive an email invitation to confirm your Members Portal login
- Your will receive a payment receipt via email